# LMS 「학습자」사용 안내 (학습관리시스템)

**안녕하십니까! 교무처 원격교육지원센터입니다.**

**「LMS(학습관리시스템) 학습자」 주요 사용 방법을 다음과 같이 안내합니다.**

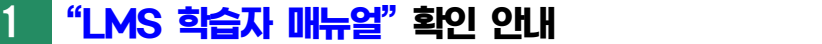

**■ "LMS 학습자 매뉴얼"을 다음과 같이 확인할 수 있으며, 매뉴얼을 미리 참고하면 LMS를 이용하는데 많은 도움됩니다.**

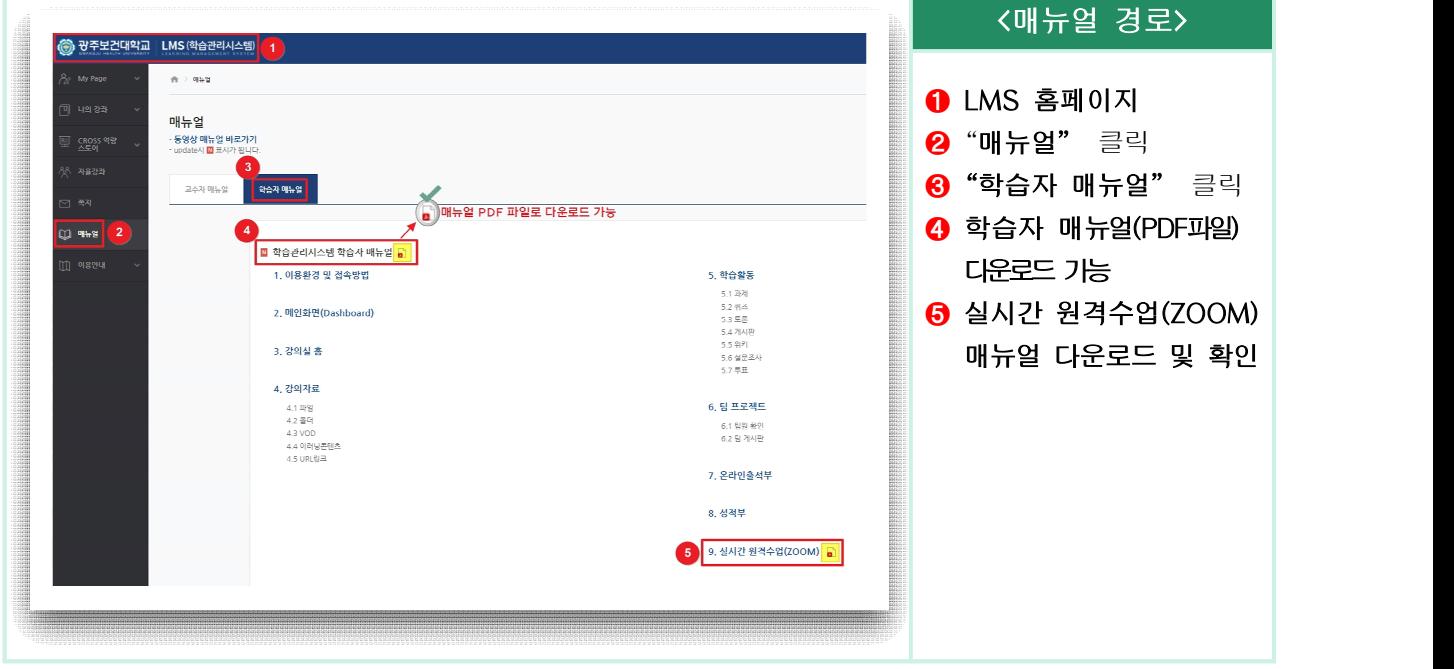

### 2 **"출석" 안내**

- 주차/차시별 학습활동(동영상 강의, 퀴즈, 과제 등)은 반드시 교수자가 설정한 "해당 인정기간(그림 ➎번)"에 수강 및 제출해야 출석에 정상 반영됩니다.
- 교수자가 학습활동(동영상 강의, 퀴즈, 과제 등) 계속적 학습(=복습)을 위해 해당 인정 기간 이후에도 동영상 강의 등은 정상적으로 재생될 수 있습니다. 하지만 해당 인정기간 이후 동영상 수강 등을 하였더라도 출석에 반영되지 않습니다.

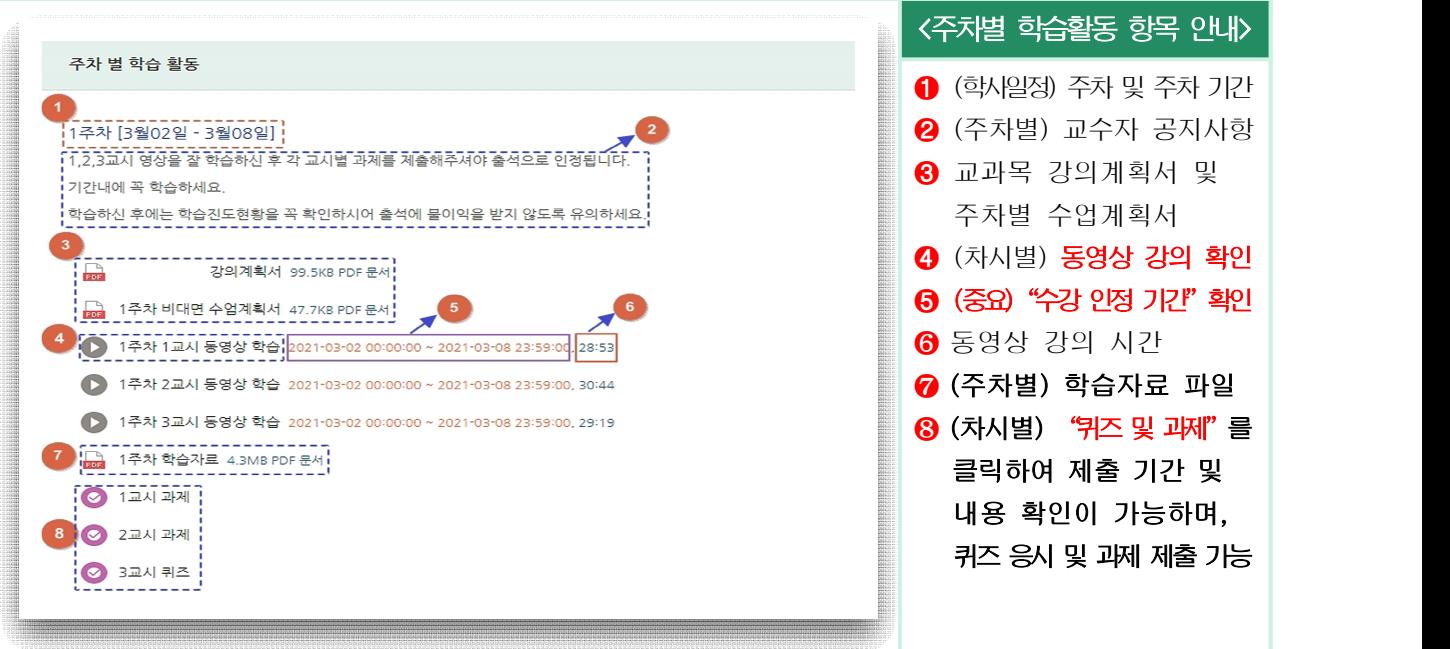

#### 3 **동영상 강의 수강시 이외 일체 다른 작업 자제 권장**

■ 동영상 강의 수강중 동시에 강의 수강 이외에 다른 작업(예: 카톡, 인터넷 서핑 등) 등으로 동영상 강의 수강 기록 관련 오류가 발생할 수 있습니다. 강의 수강 이외 멀티태스킹은 권장하지 않으며, 이에 따른 수강 기록 오류 등 불이익이 발생하지 않도록 각별히 주의해 주시기 바랍니다.

※ 동영상 수강시 다른 작업으로 인한 불인정 사례(강의 접속 이력은 있으나, 수강 이력이 기록되지 않음)

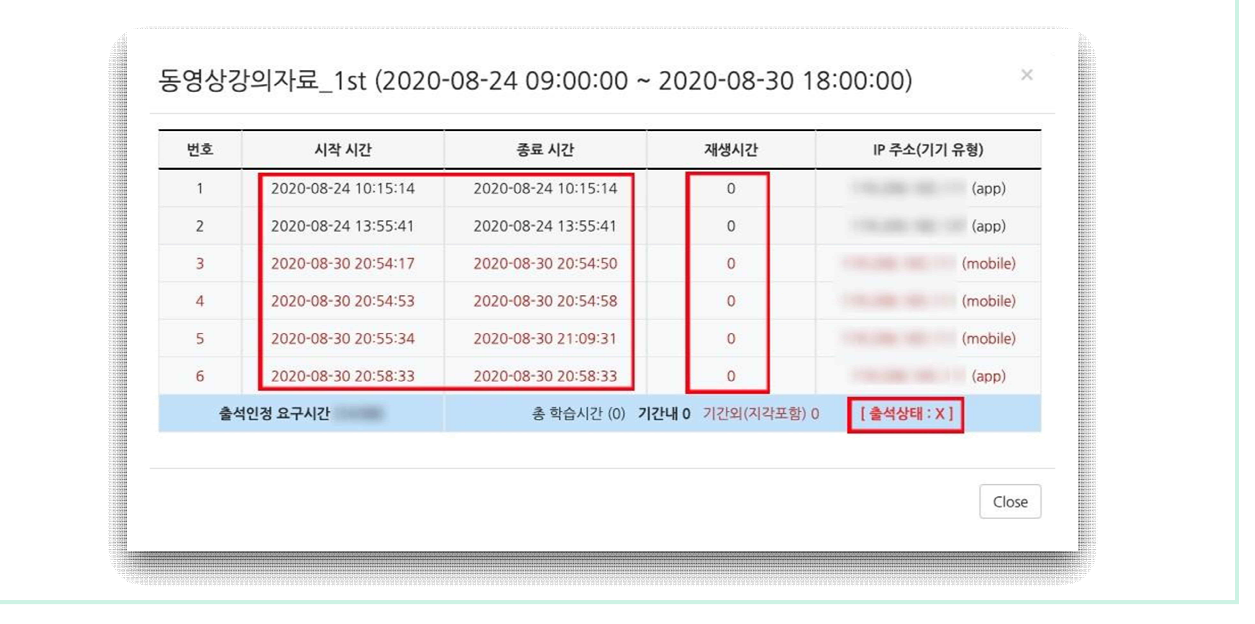

4 **동영상 강의 수강시 PC이용 권장, 어플 수강 시 재난문자 알림 해제 권장**

■ 코스모스 앱으로 동영상 강의 시청 중 재난 문자 알림을 받게 될 시 동영상 진도체크가 되지 않는 오류가 발생하고 있습니다. 동영상 이용은 PC 사용을 권장드립니다. 코스모스 어플만 이용 가능한 경우 아래와 같은 방법으로 재난문자 알림을 (동영상 시청 중에는 무 조건) 해제하고 시청하시기 바랍니다.

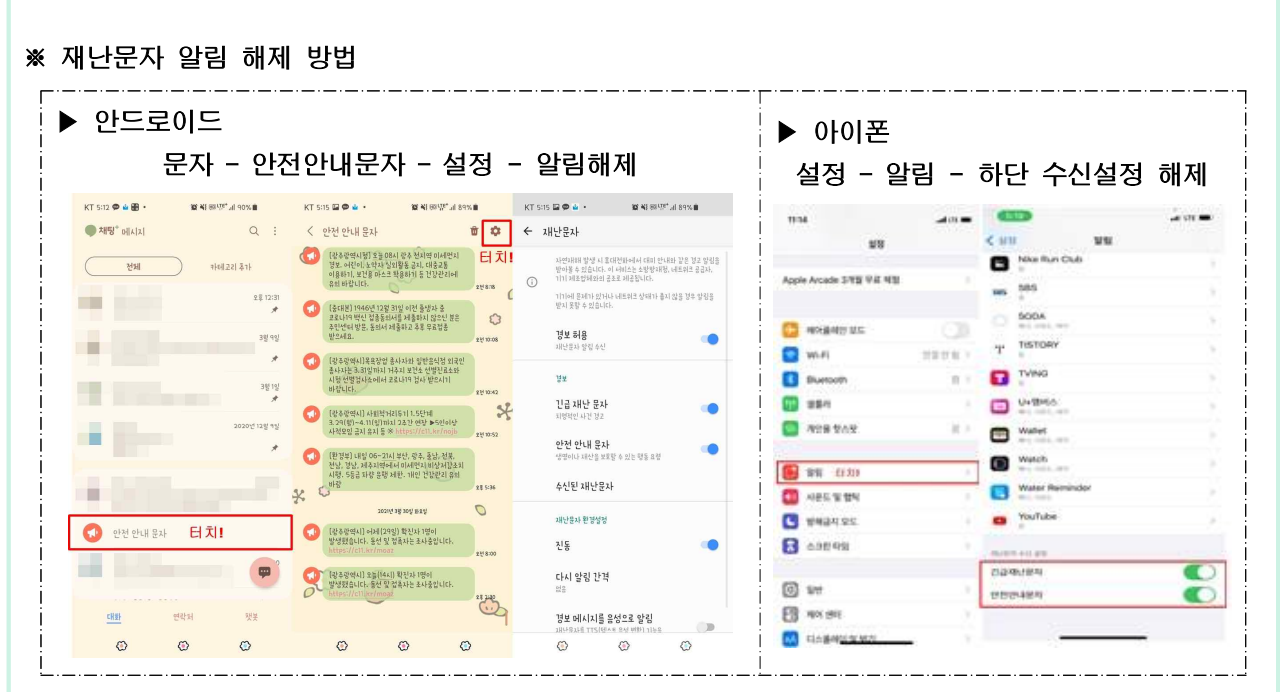

#### 5 **동영상 강의 수강시 정상진도체크 여부 확인 권장**

**■ 학습자 개인별 PC 및 모바일 환경(접속시 네트워크 및 와이파이 환경 / PC 및 모바일 하드웨어 환경)에 의해 동영상 강의 수강 오류가 발생될 수 있으므로, 동영상 강의 수강 이력이 정상적으로 기록되고 있는지 여부 확인을 권장합니다.**

#### ※ 동영상 강의 진도체크 방법(PC)

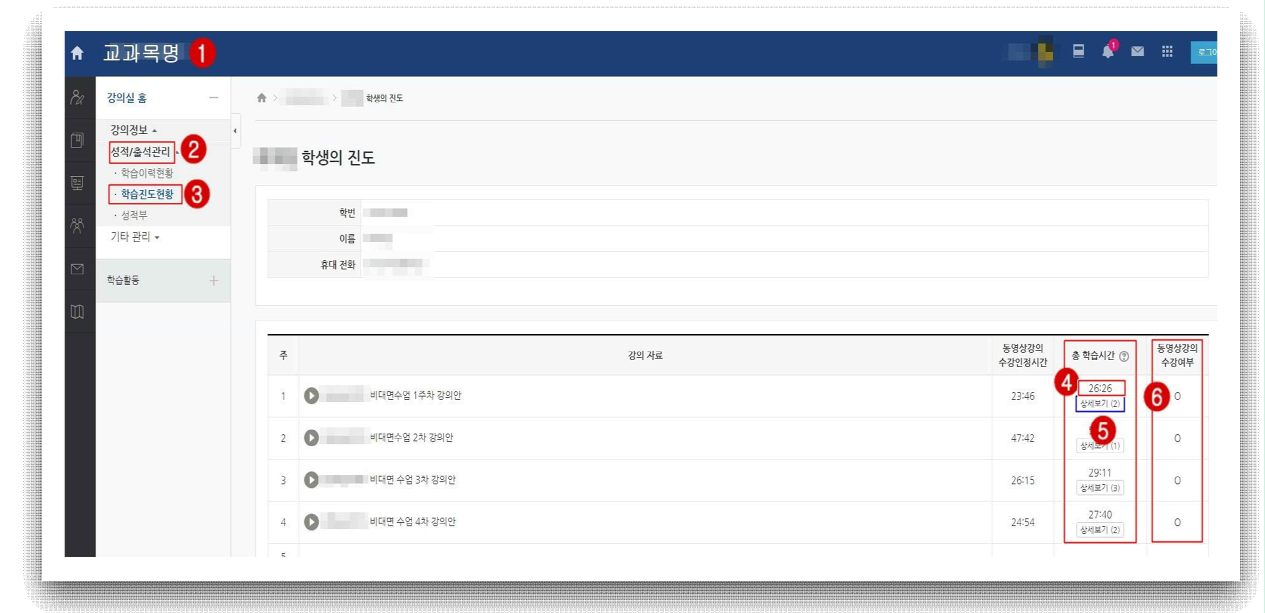

<학습진도현황 확인 방법 안내> ※ [진도 체크 확인 전] 데이터 리뉴얼을 위해 윈도우 창 "새로고침(F5)"실행  $\bigcirc$  "교과목명" 확인 ➋ "성적/출석관리"클릭 ➌ "학습진도현황" 클릭 ➍ "해당 주차 및 차시별 현재 학습시간(진도) 현황" 확인 가능 ➎ "상세보기"클릭시 세부 학습현황 확인 가능 **ⓒ** "해당 주차 및 차시별 동영상 강의 수강 여부" 확인 가능 <동영상 강의 정상 종료 관련 안내> ※ 동영상 강의 수강시 "1분" 단위로 수강이력이 기록되고 있으며, 수강 완료 후 정상적으로 "창 닫기"(※ 오른쪽 상단 윈도우 창 단기 버튼 클릭 : \_\_\_ □ 【※ <mark>)</mark>를 하면 최종 수강 이력이 정상적으로 저장됩니다.(※ 동영상 강의 윈도우 창 종료시 팝업되는 "정상적으로 저장되지 않을 수 도 있습니다."라는 메시지는 LMS 시스템과 무관한 인터넷 브라우저 프로그램상 표출되는 팝업메시 지로 종료시 발생하는 정상적인 메시지입니다.

**■ 기타 LMS시스템 이용 관련 문의는 "LMS 홈페이지 > 이용 안내 > Q&A" 또는 교무처 원격교육지원센터 (062-958-7868)로 연락주시면 안내해드리겠습니다.**

## 원격교육지원센터